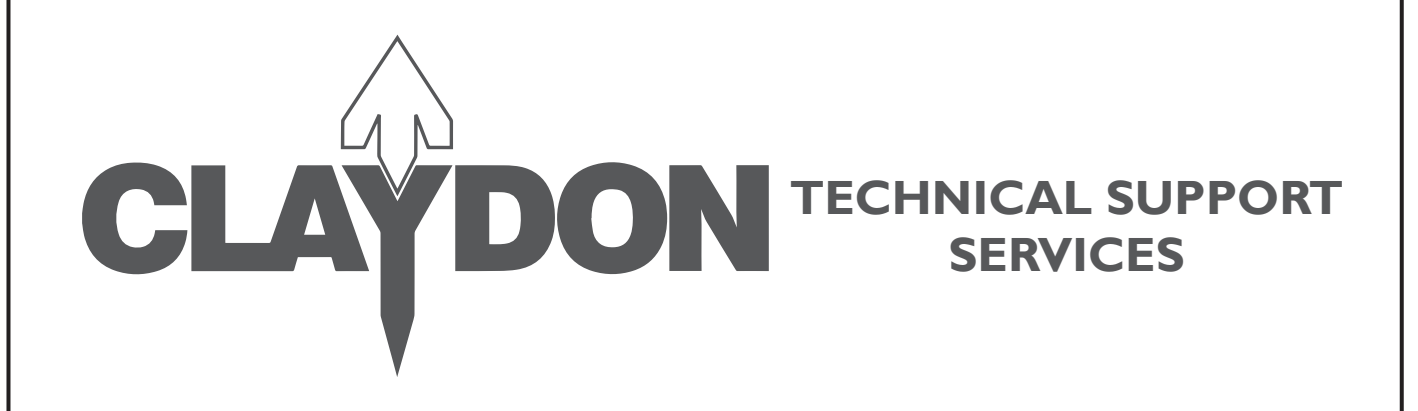

# **ISOCAN Control System**

## **SERVICE BULLETIN ISOCAN MEMORY LOSS CORRECTION GUIDE**

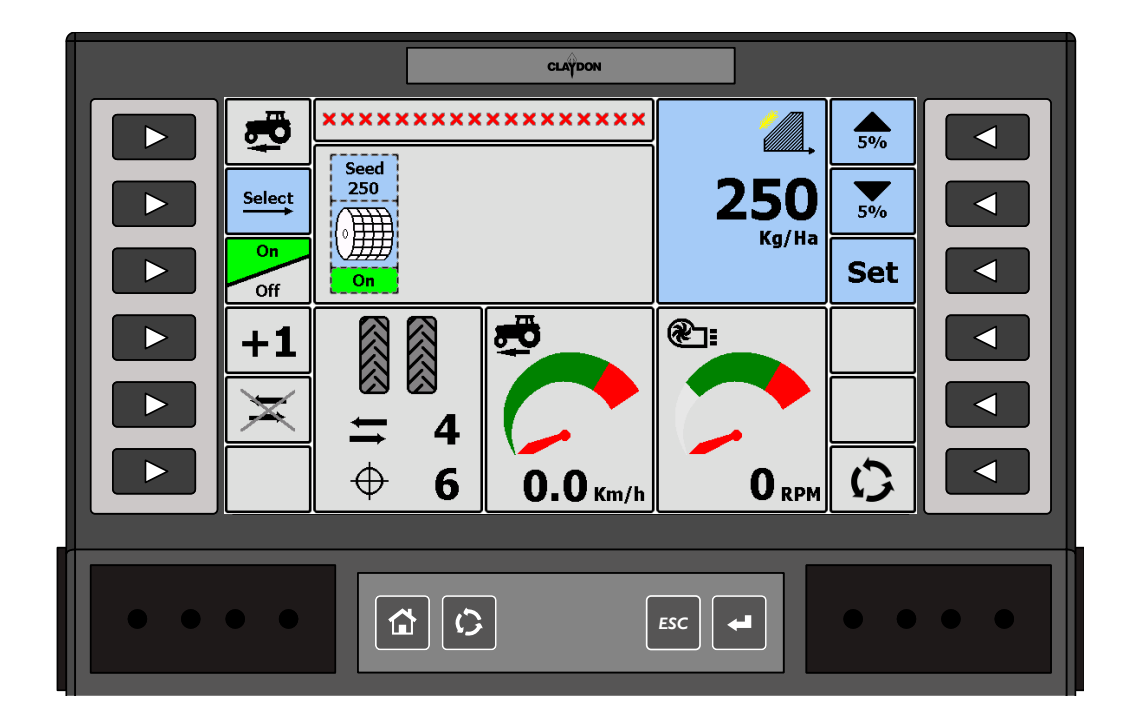

**DOC0008 REV-00**

**CLAYDON YIELD-O-METER LTD** BUNTERS ROAD, WICKHAMBROOK, NEWMARKET, SUFFOLK, CB8 8XY TEL: +44 (0)1440 820 327 EMAIL: info@claydondrill.com

www.claydondrill.com

**CLAYDON YIELD-O-METER LTD ©**BUNTERS ROAD, WICKHAMBROOK, NEWMARKET, SUFFOLK, CB8 8XY TEL: +44 (0)1440 820 327 EMAIL: info@claydondrill.com **DOC0008 REV-00**

www.claydondrill.com

It has been brought to our attention that there is a growing issue with the ISOCAN system loosing memory when left in storage for extended periods of time. The effected factors are the fan speed PPR, metering unit shaft conformation PPR, cut-out source, and speed source.

The most obvious symptoms are incorrect fan speed, under and over seeding, incorrect seeding mode (start/stop reversed), and incorrect forward speed.

This service bulletin will help you to check and reset the factors. if you find any of the settings have changed, please note the machine and serial numbers and inform us at claydon HQ.

#### **Checking and reseting the forward speed and start/stop factors**

#### **STEP 1**

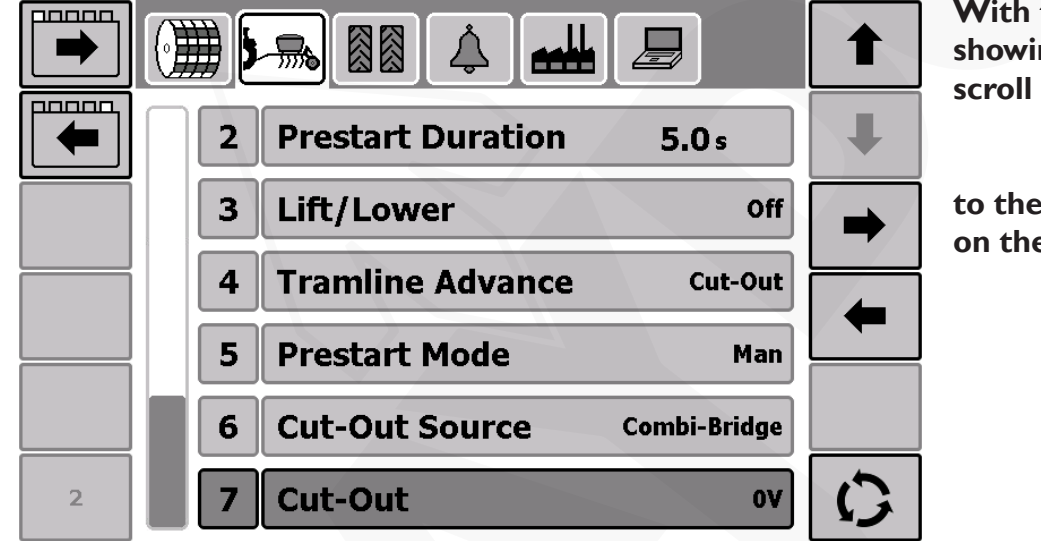

**With the screen on and showing the main screen,** 

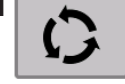

**to the screen shown here on the left.**

#### **STEP 2**

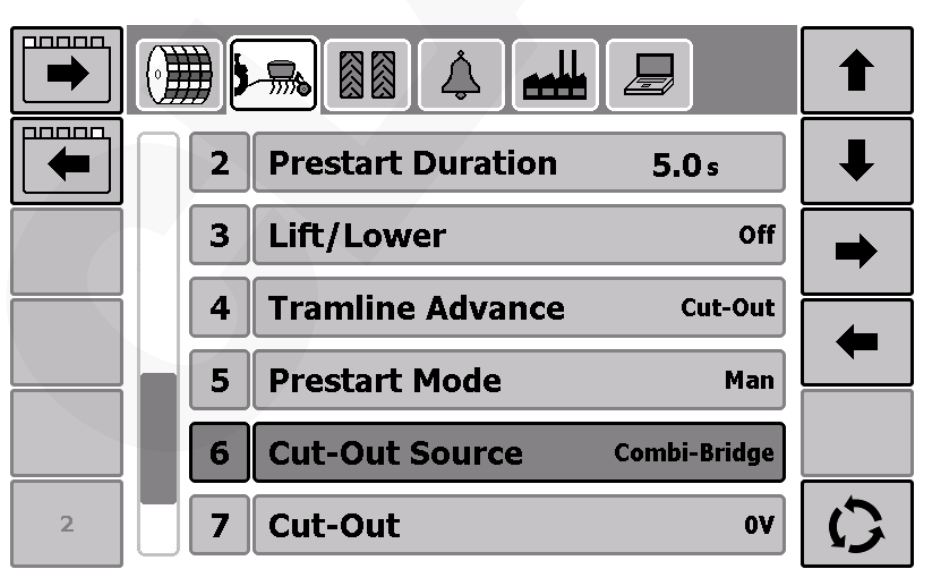

**Scroll down to "Cut Out Source" and check the factor is correct for the type of drill. if your drill is the late type fitted with the combi-bridge system then the source needs to be** 

 **"Combi-Bridge"**

**If the system is the older "MCM" system then the source needs to be "MCM"**

#### **TECHNICAL SUPPORT SERVICES**

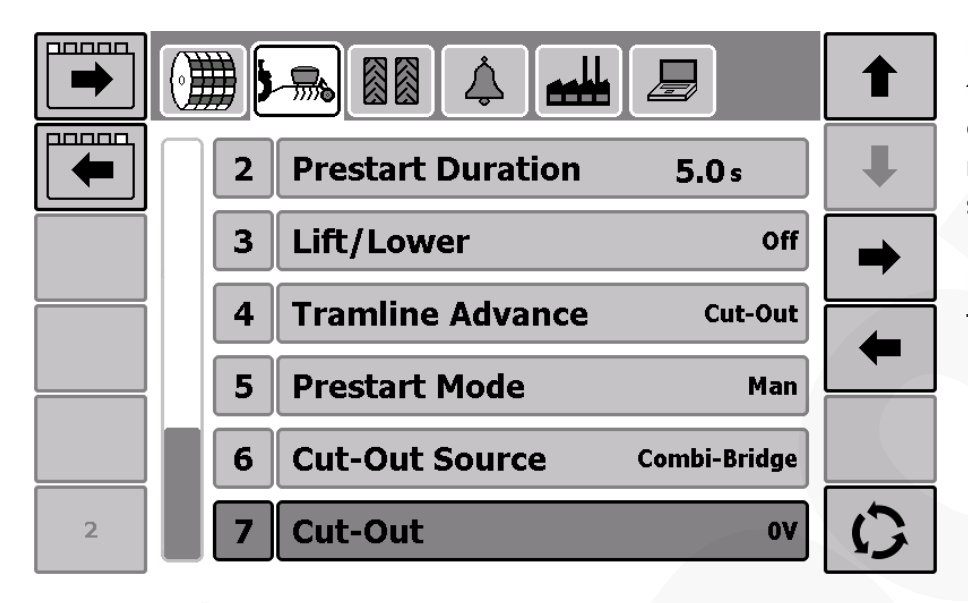

**Now check that the "Cut-Out is set correctly. for trailed machines the factor should be "0V" For mounted drills the factor should be "5V"**

#### **STEP 4**

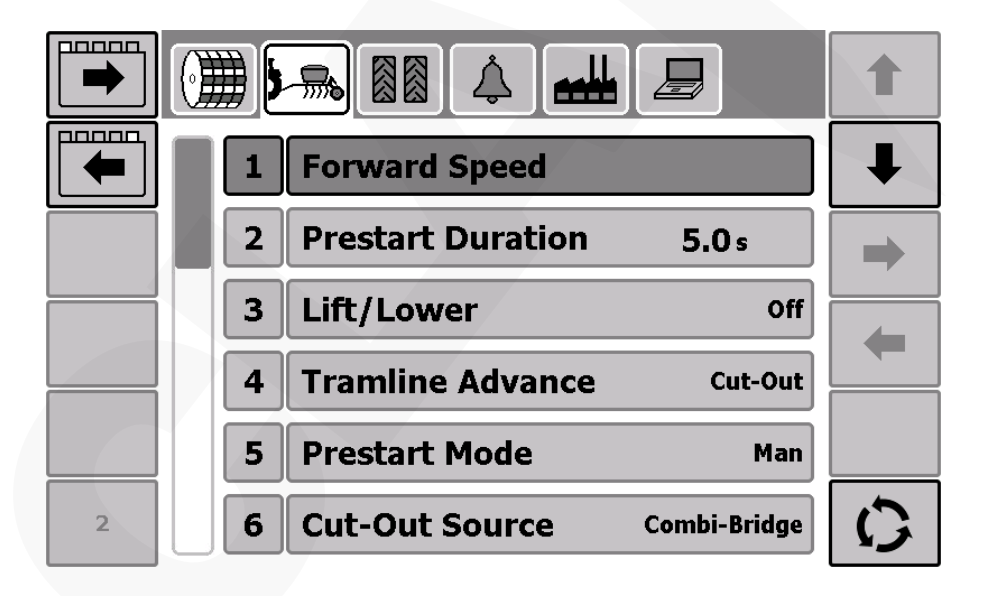

**Now check the forward speed source. On this page double tap on "forward speed"**

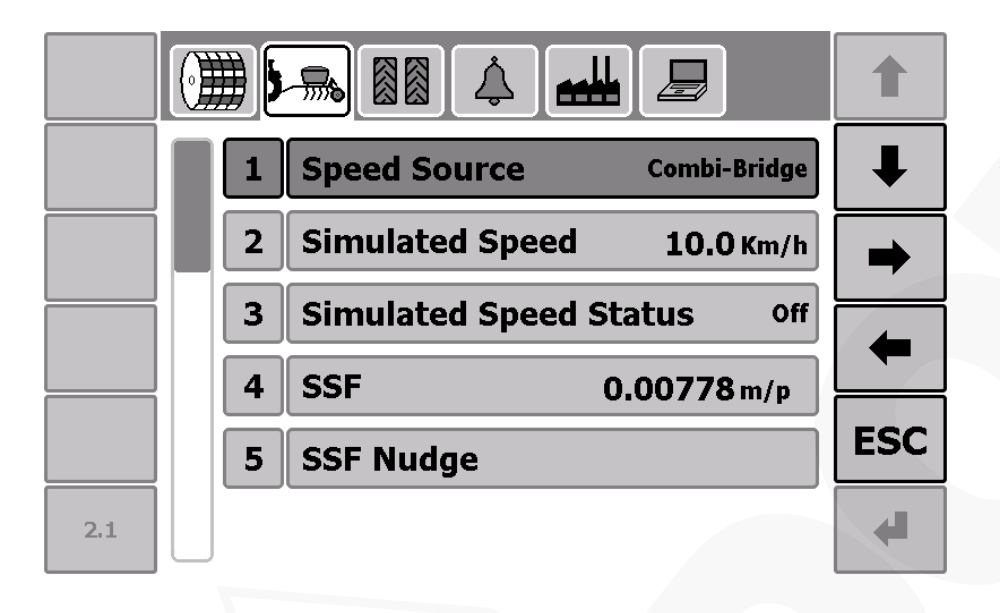

**Check that the speed source is set to, "combi-bridge"**

#### **STEP 6**

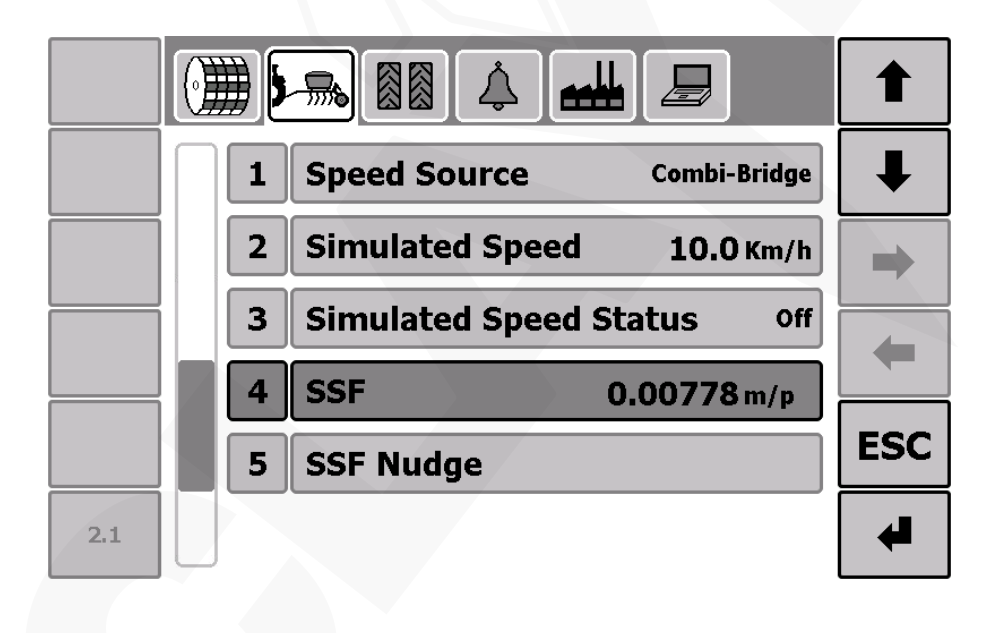

**Now check that the "SSF" is set to,**

 **"0.00778"**

### **STEP 7 Checking and reseting the metering unit and fan settings**

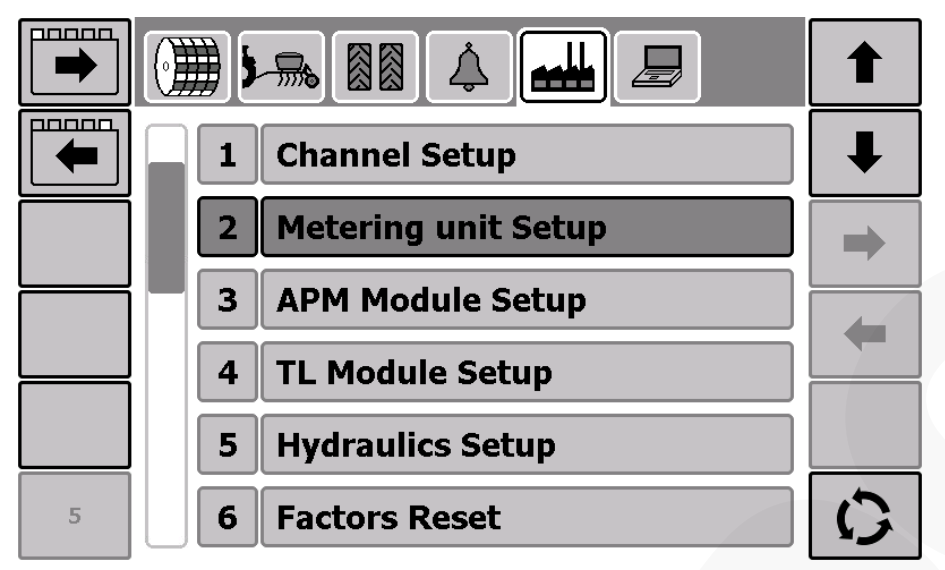

**On the factory page, double tap on,** 

**"metering unit setup"**

#### **STEP 8**

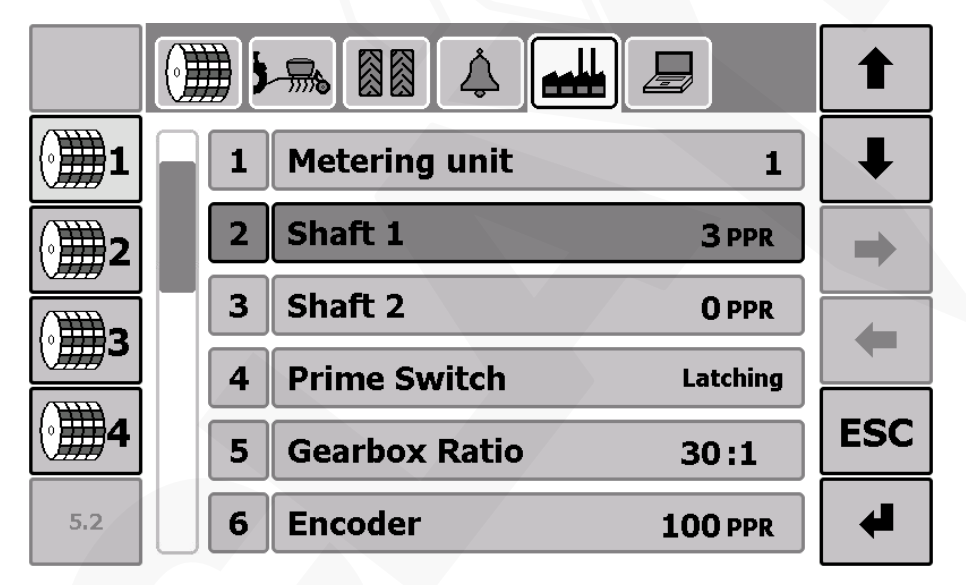

**Now check that shaft 1 is set to,**

 **"3PPR"**

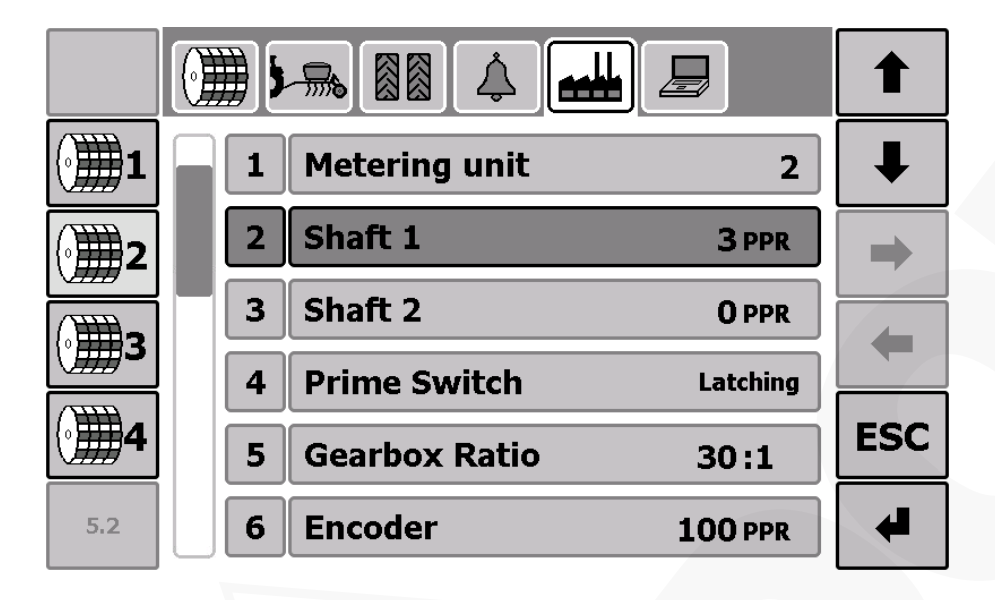

**Do the same for metering unit 2 if fitted.**

#### **STEP 10**

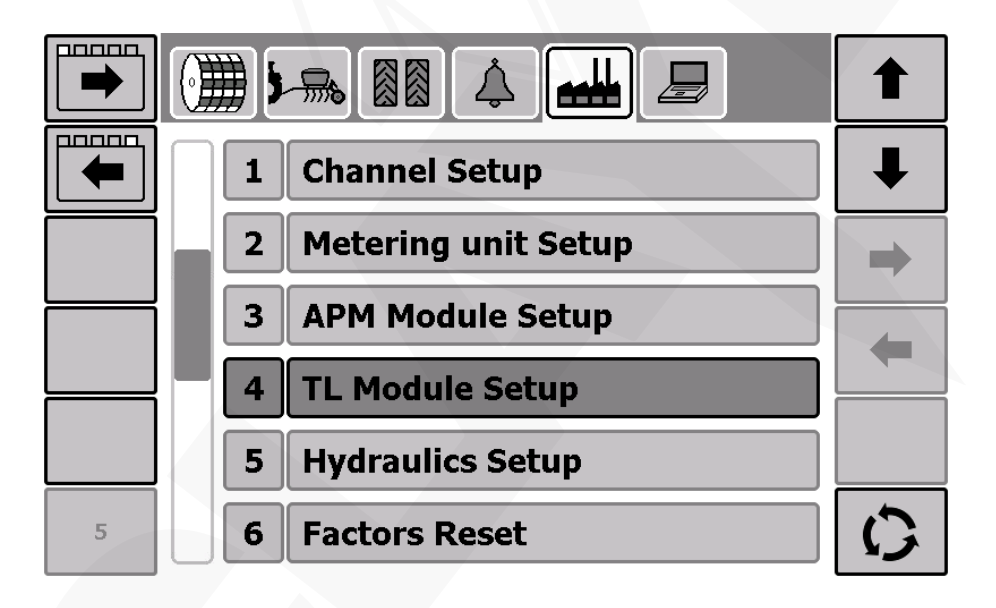

**Return to the factory page and double tap on**

 **"TL Module Setup"**

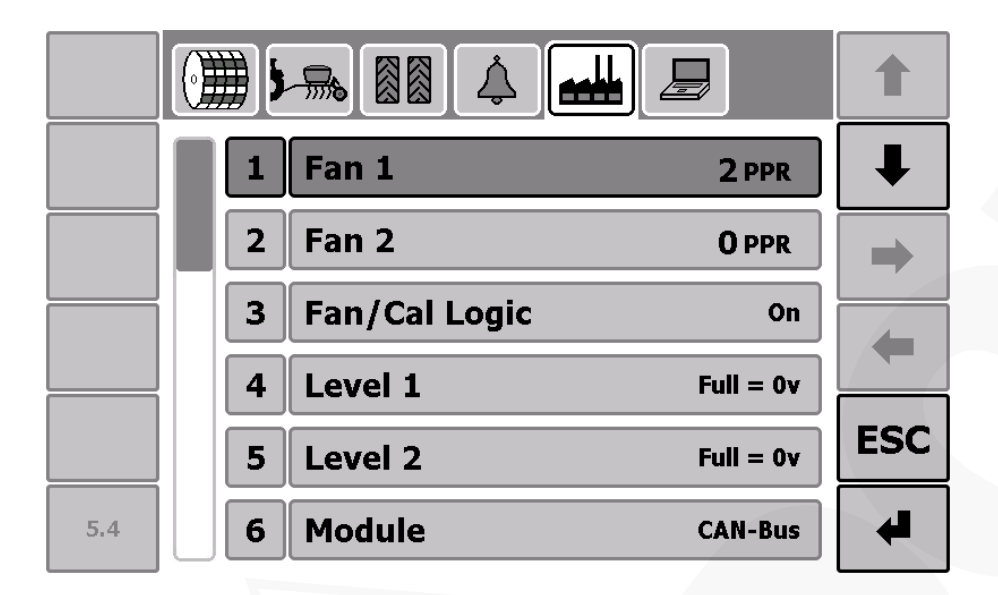

**Check the Shaft 1 PPR is set to,**

 **"2PPR"**

### **STEP 12**

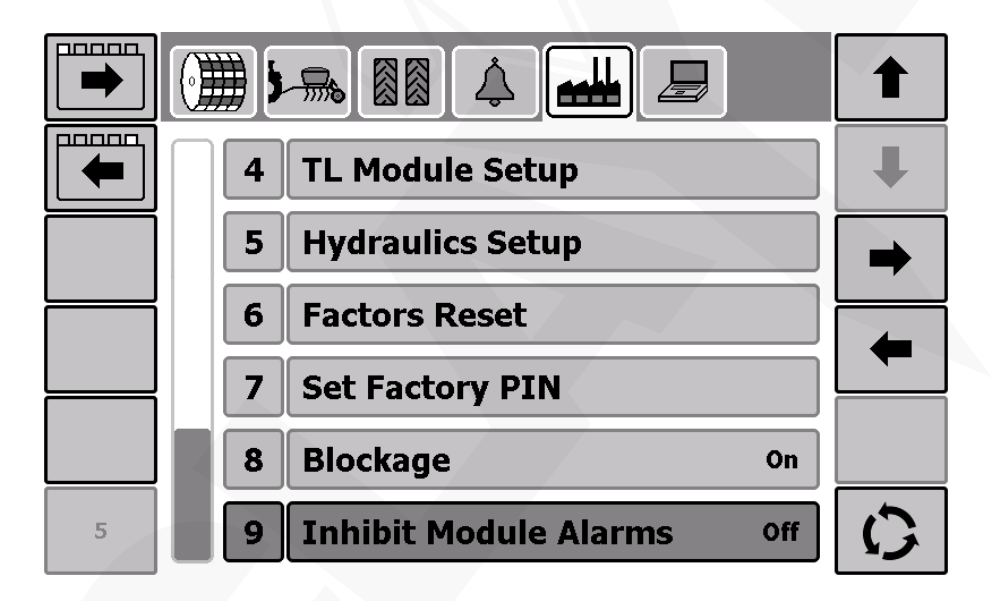

**Return to the factory page, scroll down to "inhibit module alarms" and ensure they are set to** 

 **"Off"**

**The system alarms are now all active.** 

#### **STEP 13 Checking the software is up to date**

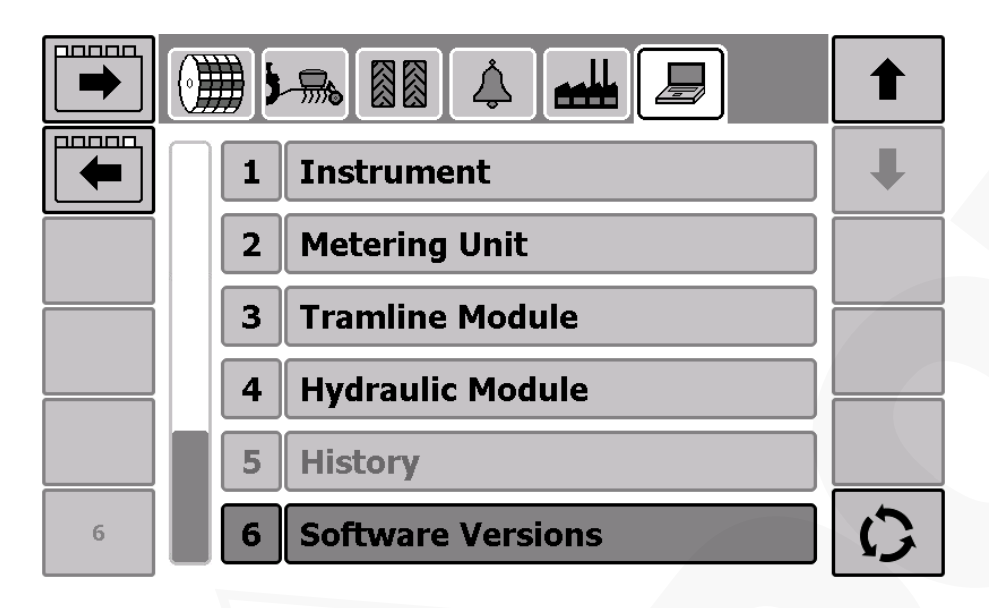

**Scroll to the software page, double tap on,**

**"Software Versions"**

#### **STEP 14**

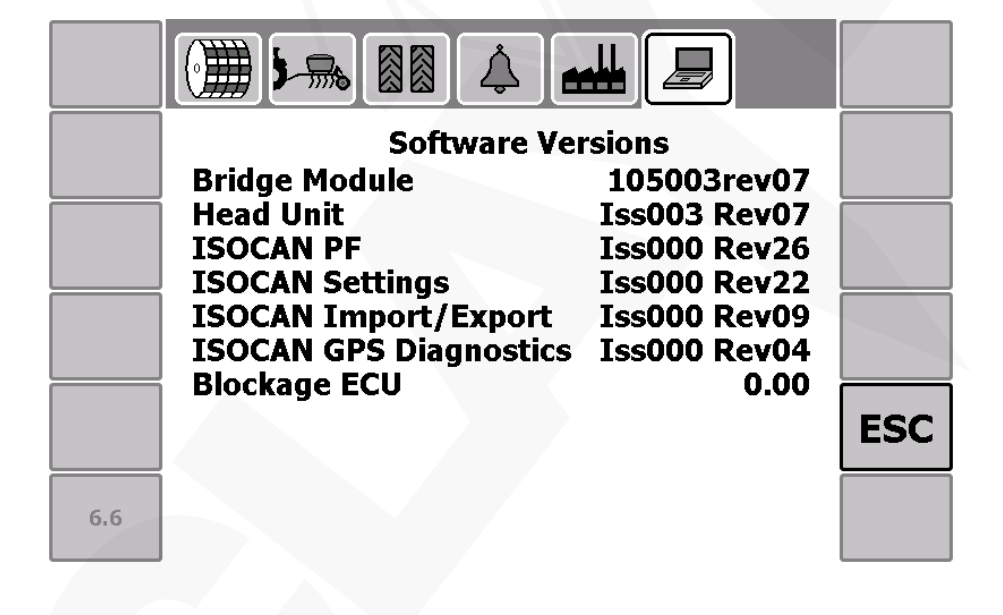

**Check that the bridge module and head unit are both set on,**

 **"rev07"**

#### **CLAYDON YIELD-O-METER LTD**

BUNTERS ROAD, WICKHAMBROOK, NEWMARKET, SUFFOLK, CB8 8XY TEL: +44 (0)1440 820 327 EMAIL: info@claydondrill.com

www.claydondrill.com